## **GOVERNMENT OF HARYANA**

## **Department of School Education**

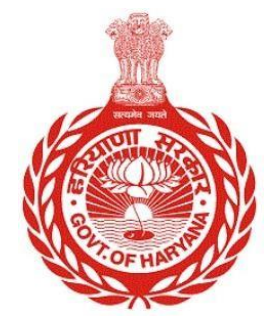

[Management Information System]

Introduction: The Government of Haryana launched the MIS portal under the education sector with the name DSE MIS Haryana. This Portal is introduced for serving all education officers, teachers, and students to access all technology systems. All the stakeholders who belong to the School Education Department such as Students, teachers, and other education department employees have their logins on the MIS portal and they can access all the services related to the Academic and Administrative purposes in the Department.

## **USER MANUAL FOR UPDATE STAY ORDER**

**This module will be available in the login id of DEO. User will login to the account of concerned authority and shall follow the steps given below to update stay order: -**

Step 1: - **Login**: User must login to the School account on MIS (OneSchool) Portal. User can login through this link<https://mis.oneschoolsuite.com/>

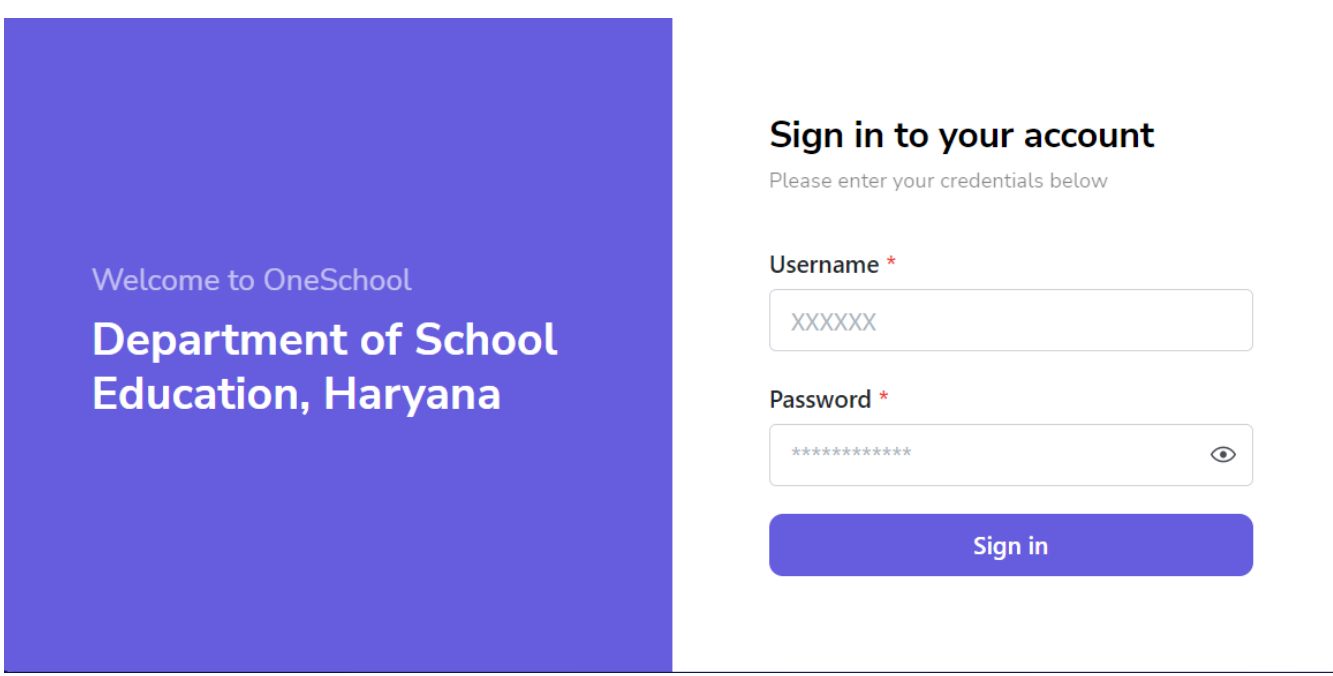

Step 2: **- Navigate to Update stay order**: After successful login on Oneschool Suite, user must click on the " **Update Stay Order** " tab available on the left side panel under Employee Administration

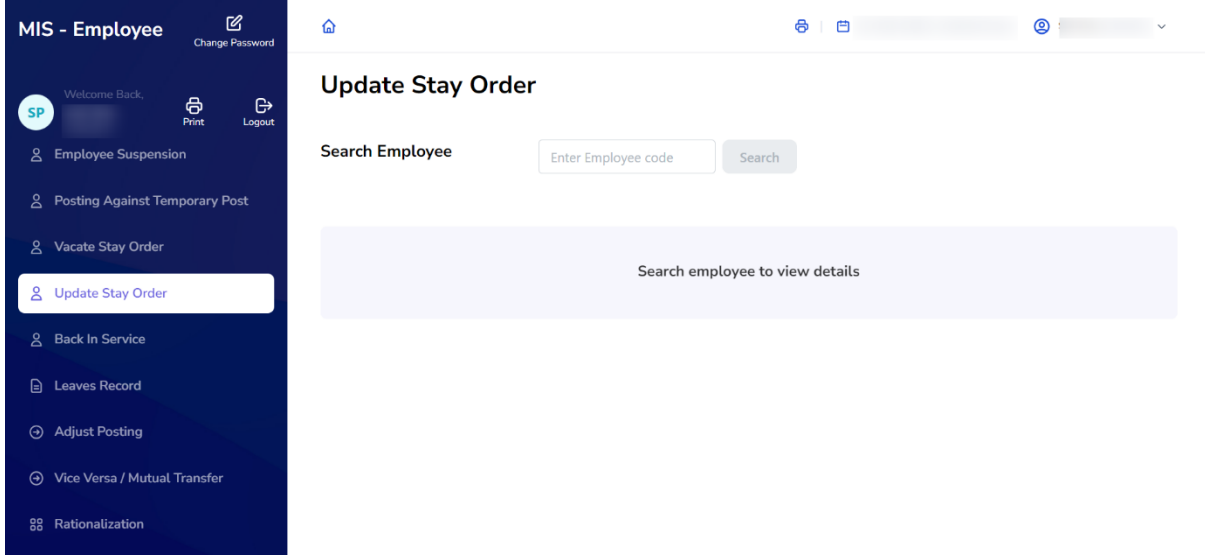

**Step 3: - Search for Employee**: User shall search for the employee entering the Employee ID titled as "**Search Employee**". Click on **"Search**" Button. User can view the Employee details and click on "**Proceed**" Button

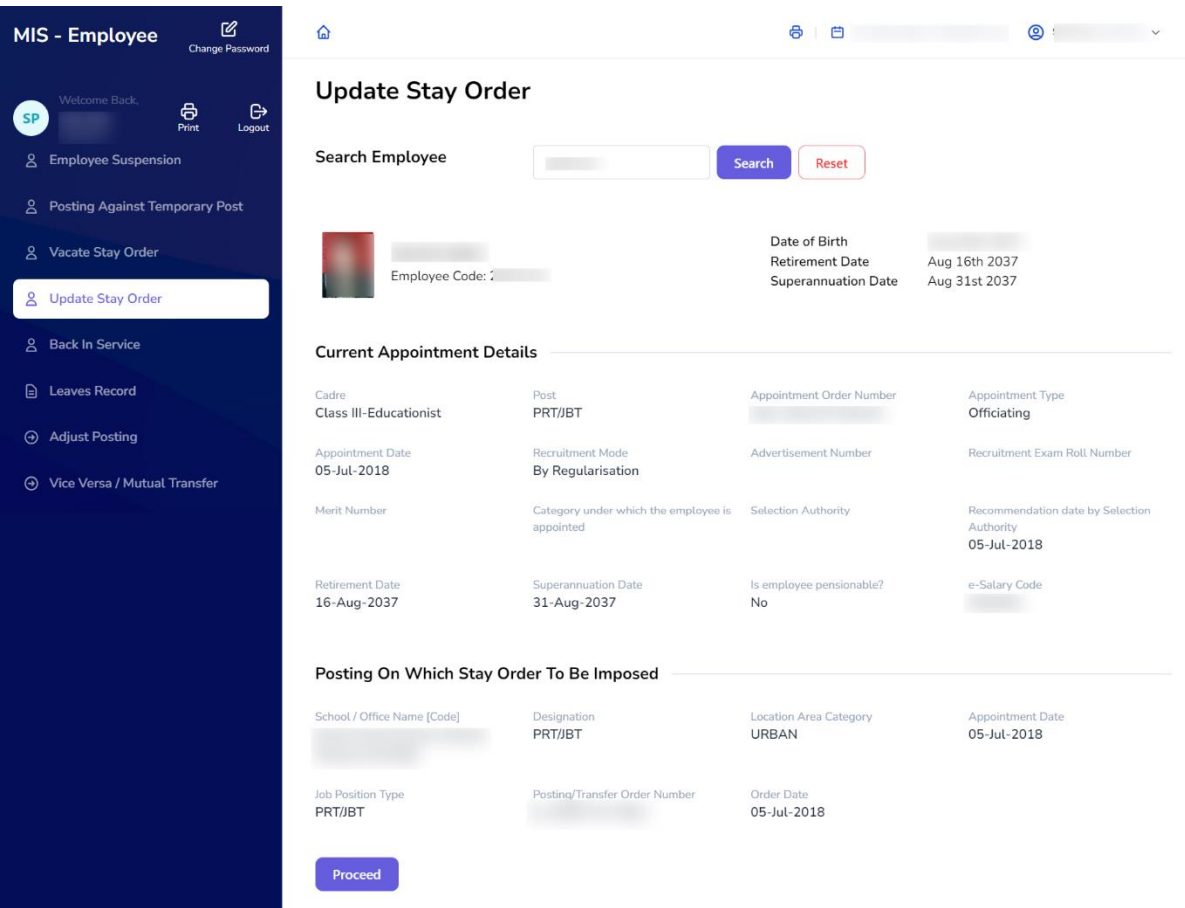

Step 4:- **School/Office Selection**: User will choose the specific school or office for which they are requesting a stay order. They will then update the "**Stay Order Number**" and "**Order Date**" fields. Afterwards, they should click on the "**Confirm**" button to continue

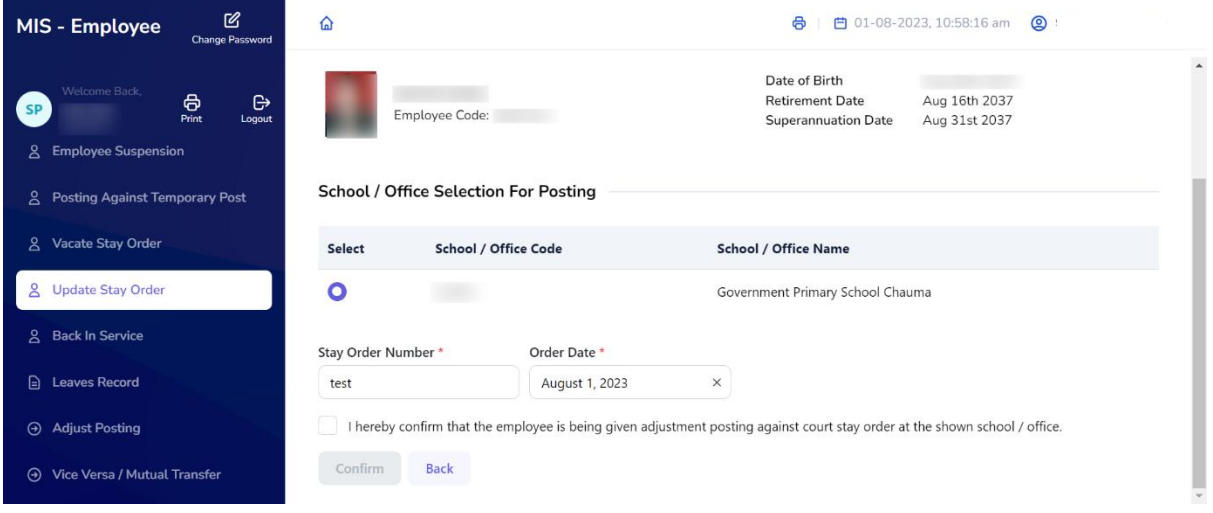